# *Blackboard Assignments Quick Guide*

#### **Assignments**

The *Assignment* tool in Blackboard allows electronic assignment submission, collection and grading. Assignments can be added in any of the Content Areas and can also be part of a Learning Module or a Lesson Plan. Once the Assignment is created, Blackboard automatically adds a column to the Grade Center where all of the submissions are collected and later graded by the faculty member. Assignments can be individual or group. If it is a Group Assignment, only one grade needs to be entered and it will automatically be assigned to the other members of the group.

## **Creating an Assignment**

- 1. In Edit Mode, click **Assessments** in the course menu (or any other *Content Area* where the Assignment will be placed)
- 2. On the *Action Bar*, click **Create Assessments** and select **Assignment**
- 3. On the *Create Assignment* page, specify the Assignment *Name* and *Instructions*
- 4. Attach an additional file, if needed, to provide instructions by clicking the **Browse My Computer** button
- 5. Type *Points Possible*
- 6. Select the check box *Make the Assignment Available*, set the number of attempts, date restrictions, if the Assignment is going be available only during a certain time frame, and select check box *Track Number of Views* if tracking is needed
- 7. Set the Assignment *Due Date* by selecting the check box and specifying the date and time
- 8. Choose Assignment *Recipients*: *All Students Individually* or *Groups of Students*
- 9. Click the **Submit** button

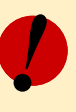

## **Remember!**

- The Assignment tool replaces the Digital Dropbox which is no longer available in **Blackboard**
- All assignment file submissions by students count towards the available course quota
- If multiple assignment submissions are enabled, students can submit assignments multiple times; if each attempt is graded, Blackboard assigns the grade based on the last attempt, unless faculty change this in the Grade Center

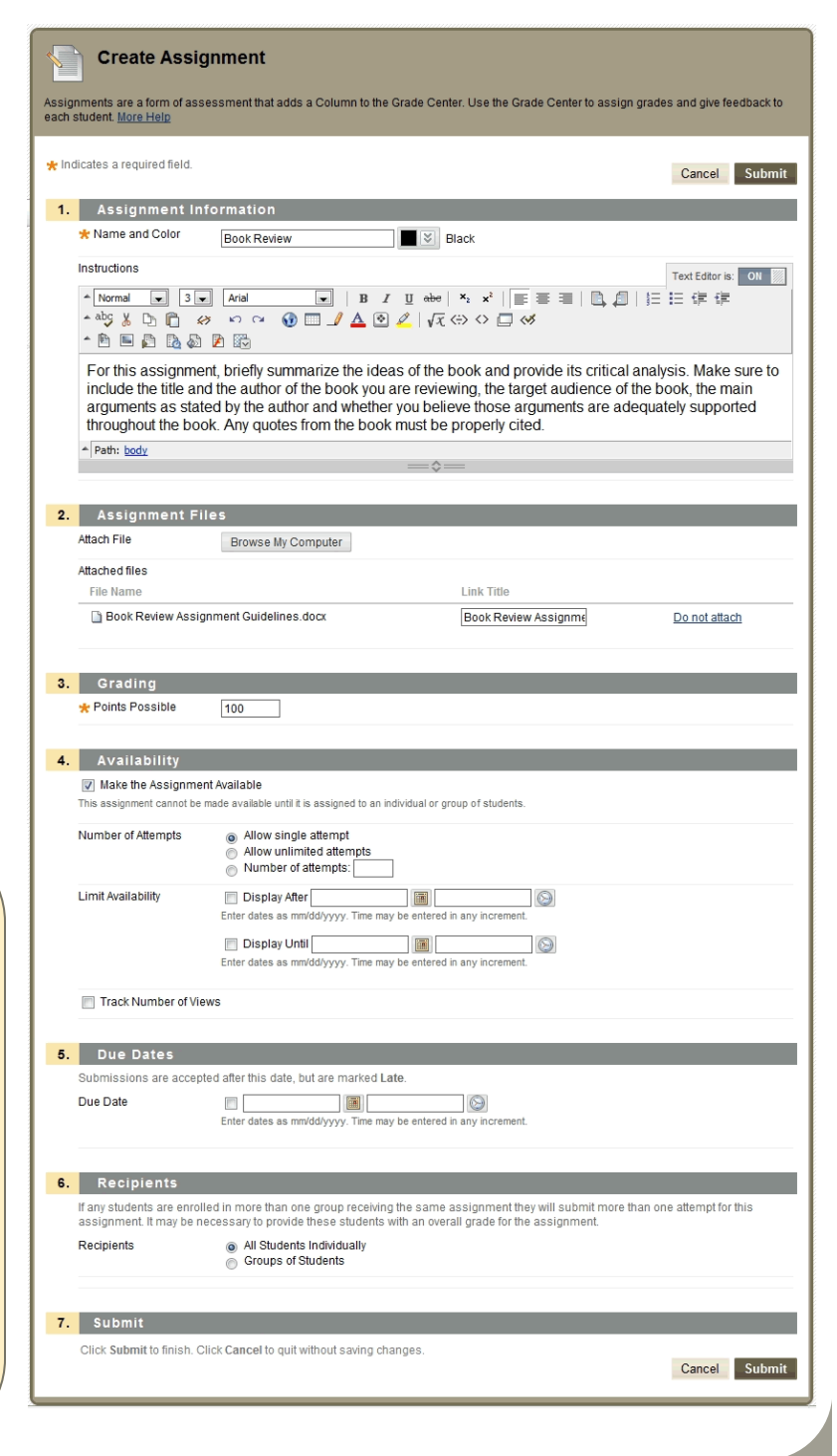

## **Grading an Assignment**

- 1. From the *Control Panel*, click Grade Center
- **n**<br>2. lette Cuade Contain locate the column for the containment. Fu 2. In the Grade Center, locate the column for the assignment. Exclamation mark icons **in** in the cells indicate that students have already submitted assignments
- 3. Click the **Action Link**  $\leq$  next to the exclamation mark for a particular student
- 4. Select *Attempt*
- 5. On the *Grade Assignment* page, under **Review Current Attempt**, view submission information from the student and comments. Next to *Attached Files*, click on the file name to view it or download it
- 6. Under **Grade Current Attempt**, type the *Grade* and enter *Feedback to User*. If desired, you can attach a file with comments by clicking the **Browse my Computer** button
- 7. Type *Instructor Notes* (those can only be seen by course instructors)
- 8. Click the **Submit** button
- 9. To return only comments to the students without assigning a grade, click the **Save as Draft** button

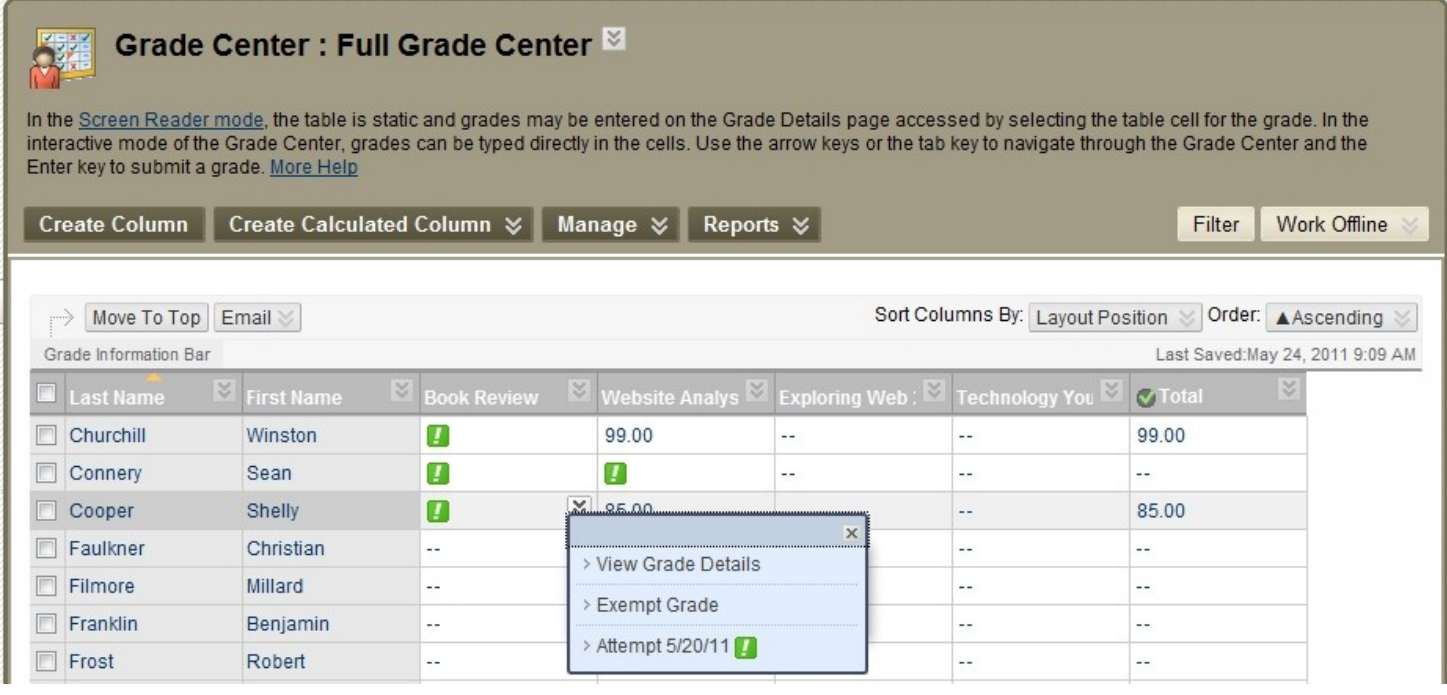

> Quick Column Information

- > View and Add Rubrics
- > Grade Attempts
- > Grade Anonymously
- > Assignment File Download
- > Assignment File Cleanup
- > Edit Column Information
- > Column Statistics
- > Set as External Grade
- > Show/Hide to Users
- > Clear Attempts for All Users
- > Sort Ascending
- > Sort Descending
- > Hide Column

## **Downloading Assignments**

- 1. From the *Control Panel*, click **Grade Center**
- 2. In the **Grade Center**, locate the column for the assignment. Exclamation mark icons in the cells indicate that students have already submitted assignments
- 3. Click the Action Link  $\Box$  at the top of the assignment column and select *Assignment File Download*
- 4. On the *Download Assignment* page, select student submissions to download
- 5. Click the **Submit** button
- 6. On the next page, click *Download Assignments Now*

**Note:** The submissions are downloaded as a .zip package. Faculty can extract the .zip package to view individual files. Each student submission will have a text file with the student's comments and submission details including the date and time the submission was made. The other file(s) will be any of the attached documents. All files will be labeled with the Assignment name and student ID.